## The Supplier Portal: Navigating & Responding to Negotiations April 2023

© 2023 AT&T Intellectual Property. AT&T and Globe logo are registered trademarks and service marks of

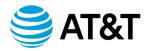

#### **Table of Contents**

| Introduction                             | 2  |
|------------------------------------------|----|
| Navigating the Supplier Portal           | 3  |
| Navigating the Home Page                 | 4  |
| Navigating the Portal Work Area          | 6  |
| Navigating the Active Negotiations Page  | 9  |
| Negotiation                              | 13 |
| Accept and View the Terms and Conditions | 14 |
| Create and Submit Your Response          | 19 |

© 2023 AT&T Intellectual Property. AT&T and Globe logo are registered trademarks and service marks of

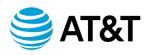

## Introduction

# **Overview** The purpose of this document is to introduce the Supplier Portal and how to navigate and respond to a Negotiation (RFP, RFQ, RFI). You will be able to use the supplier portal to:

- Acknowledge and respond to a Negotiation
- View active negotiations and manage responses
- View your qualifications questionnaires that are a part of the onboarding process

**High-level** Once a negotiation is opened for responses you will:

#### **Process Flow**

Receive an email invitation with a link to the RFx

- Select the RFx link in the email
- Login to the Supplier Portal
- Read the terms and conditions of the negotiation
- Accept the terms and conditions
- Access the negotiation package
- Download PDF version of RFx and read all requirements in preparation for providing your response
- Submit responses to the negotiation
- Login to the Supplier Portal to view the award results after the event has closed

© 2023 AT&T Intellectual Property. AT&T and Globe logo are registered trademarks and service marks of

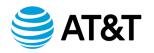

## Navigating the Supplier Portal

**Introduction** Your Oracle home page shows a global header, which you will find on every page of the portal. The global header contains the Oracle logo, icons and your user initials. Other information or icons and buttons are added to the global header as you progress through the process of responding to a negotiation (RFP/RFQ/RFI).

The icons allow you to:

- Navigate to the tasks you want to accomplish.
- Open the Settings and Actions menu.
- Access work areas to complete your tasks.

#### Navigating the Home Page

| SAT&T 1                               |                                                                                                    | 2 여 P 🕫 🏴<br>3                          |
|---------------------------------------|----------------------------------------------------------------------------------------------------|-----------------------------------------|
|                                       | Good afternoon, Matthew Baird!                                                                                                    | 0 0 0 0 0 0 0 0 0 0 0 0 0 0 0 0 0 0 0 0 |
|                                       | APPS                                                                                                    |                                         |
| 0 0 0 0 0 0 0 0 0 0 0 0 0 0 0 0 0 0 0 | Things to Finish                                                                                                    | 600°                                    |
|                                       | Assigned to Me Assigned to Me Assign | >                                       |

**The Home Page** Below is an image of the Oracle home page.

| Callout<br>Number | Element                                    | Used For                                                                                                    |
|-------------------|--------------------------------------------|----------------------------------------------------------------------------------------------------|
| 1                 | AT&T logo                                  | Select this hyperlinked logo to return to the home page.                                                                                    |
| 2                 | Home, Watch list , and Notifications icons | <ul> <li>Hover over each icon to reveal its label.</li> <li>At any point you can click the Home icon to return to the home page.</li> </ul> |
|                   |                                            | • Use the <b>Watchlist</b> to open pages for key items that you're tracking.                                                                |
|                   |                                            | • The <b>Notifications</b> or Bell Notifications icon will display messages and tasks that you must act upon.                               |

 $^{\odot}$  2023 AT&T Intellectual Property. AT&T and Globe logo are registered trademarks and service marks of

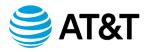

#### Navigating the Home Page, Continued

| Callout<br>Number | Element                   | Used For                                                                                                    |
|-------------------|---------------------------|----------------------------------------------------------------------------------------------------|
| 3                 | Settings and Actions Menu | To open this menu, click your initials. You can set your preferences, accessibility settings, and sign out.                                                                        |
|                   |                           | The options you see in this menu may depend on your role.                                                                                                    |
| 4                 | Tabs                      | This section contains a set of work area apps for a related set of tasks.                                                                                                    |
|                   |                           | • The Contract Management tab contains tasks related to managing contracts. <i>Pease note, this functionality is not available to suppliers now.</i>                               |
|                   |                           | • The Supplier Portal Tab is where you will access the portal and respond to negotiations.                                                                                         |
| 5                 | Apps Section              | Open your work areas from this group of icons in this section. For example, select the <b>Supplier Portal</b> to open the portal work area.                                        |
|                   |                           | • The icons available in the Apps section depend on the tab you select.                                                                                                    |
| 6                 | Things to Finish          | In this section you can view a list of your open notifications<br>and take required actions. For example, you can approve or<br>reject a new notification even without opening it. |

 $^{\odot}$  2023 AT&T Intellectual Property. AT&T and Globe logo are registered trademarks and service marks of

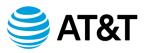

#### **Navigating the Portal Work Area**

The Portal WorkYour Portal work area shows the global header, which you can find on every page ofAreathe portal. As you navigate to other pages in the Portal, you will see the title of the<br/>page you are on in the global header.

| Requiring Attantion | Recent Activity<br>Lat 30 Days |  |
|---------------------|--------------------------------|--|
|                     | Tagahalan instations 1         |  |
|                     |                                |  |
| 1                   |                                |  |
|                     |                                |  |
| -                   |                                |  |
|                     |                                |  |

Below is an image of the Supplier Portal work area and its elements.

| Callout<br>Number | Element    | Used For                                                                                                    |
|-------------------|------------|----------------------------------------------------------------------------------------------------|
| 1                 | Page Title | This area of the global header will display the title of the page you are currently on. In this example you are on the Supplier Portal page. |

© 2023 AT&T Intellectual Property. AT&T and Globe logo are registered trademarks and service marks of

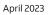

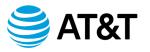

#### Navigating the Portal Work Area, Continued

| Callout<br>Number | Element | Used For                                                                                                    |
|-------------------|---------|----------------------------------------------------------------------------------------------------|
| 2                 | Search  | In this area, you can search by Negotiations, Negotiation<br>Responses, and Questionnaires.<br>Search Negotiations<br>Negotiation Responses<br>Vou can also search by Negotiation number and by<br>Negotiation Title by selecting the drop down arrow.<br>Negotiation Number<br>Negotiation Number<br>Negotiation Title |
| 3                 | Tasks   | <ul> <li>This area displays links to the various task you will perform<br/>in the portal.</li> <li>For example, the Negotiations section. This is where<br/>you will respond to invitations to bid, view, and manage<br/>your active negotiations.</li> </ul>                                                           |

 $^{\odot}$  2023 AT&T Intellectual Property. AT&T and Globe logo are registered trademarks and service marks of

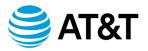

#### Navigating the Portal Work Area, Continued

| Callout<br>Number | Element  | Used For                                                                                                    |
|-------------------|----------|----------------------------------------------------------------------------------------------------|
| 4, 5, 6           | Infolets | Oracle Fusion Cloud Procurement infolets are visual,<br>actionable, and personalized information cards<br>summarizing critical data about specific objects. |
|                   |          | • They make key performance indicators easy to view, understand, and act upon.                                                                              |
|                   |          | • The Recent Activity infolet card can be expanded by clicking the double arrows in the lower right corner.                                                 |
|                   |          | • You can view a list of activities over the last 30 days (default) or the last 7 days.                                                                     |
|                   |          | • You can click the infolet or click hyperlinks in the infolet to drill down to view more information.                                                      |
|                   |          | • You can rearrange the infolet cards by clicking and dragging them on the page.                                                                            |

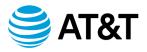

#### **Navigating the Active Negotiations Page**

# Introduction Below is an image of the Active Negotiations page. On this page you will be able to:

- Search for negotiations
- Acknowledge participation in negotiations
- Create responses to negotiations

| S AT&T                                                                                                    |                     |                   |                      |                                       | Ĺ                  | ΔP          | Д JB                    |
|----------------------------------------------------------------------------------------------------|---------------------|-------------------|----------------------|---------------------------------------|--------------------|-------------|-------------------------|
| Active Negotiations 1                                                                                                    |                     |                   |                      |                                       |                    |             | 8 Done                  |
|                                                                                                    | (75) X X X          |                   |                      | 1 1 1 1 1 1 1 1 1 1 1 1 1 1 1 1 1 1 1 |                    |             | Standard Time           |
| ⊿ Search                                                                                                    |                     |                   |                      | Manage Watchlist                      | Saved Search       | -           |                         |
| 3 ** Negotiation                                                                                                    |                     | Resp              | itation Received Yes | ~                                     | 2                  | ** At least | one is required         |
| ** Negotilation Close By midlyy Ca                                                                                          |                     | Negotia           | tion Open Since m/d  | ilyy 🙆                                | 4                  | Search Re   | set Save                |
| Search Results 5<br>Actors • View • Format • Freeze 🗊 Detach eð Wrap Accept Terms Acknowledge Participation Create Response |                     |                   |                      |                                       | 4                  | Jean Ke     | 301                     |
| Negotiation Title 6                                                                                                    | Negotiation<br>Type | Time<br>Remaining | Close Date           | Your Will<br>Responses Participate    | Unread<br>Messages | View PDF    | Response<br>Spreadsheet |
| New Gadgets for IOT_dwb v2                                                                                                  | RFQ                 | 13 Days 3 Hours   | 3/28/23 1:13 PM      | 0 Yes                                 | 0                  |             | <b>3</b> 11             |
| Columns Hidden 4                                                                                                    |                     |                   |                      |                                       |                    |             |                         |

| Callout<br>Number | Element    | Used For                                                                                                    |
|-------------------|------------|----------------------------------------------------------------------------------------------------|
| 1                 | Page Title | This area of the global header will display the title of the page you are currently on. In this example, you are on the Active Negotiations page. |

© 2023 AT&T Intellectual Property. AT&T and Globe logo are registered trademarks and service marks of

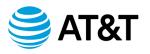

## Navigating the Active Negotiations Page, Continued

| S AT&T                                                        |                     |                   |                         |                                 | ۵                  | ΔP           | Д JB                    |
|---------------------------------------------------------------|---------------------|-------------------|-------------------------|---------------------------------|--------------------|--------------|-------------------------|
| Active Negotiations 1                                         |                     |                   |                         |                                 |                    |              | 8 Dgne                  |
|                                                               |                     |                   |                         |                                 |                    | Zone Central | Standard Time           |
| ⊿ Search                                                      |                     |                   |                         | Manage Watchlist                | Saved Search       | Open Invitat |                         |
| 3 ··· Negoliation                                             |                     | ** Inv            | ritation Received Yes 🗸 |                                 | 2                  | ** At least  | one is required         |
| ** Title                                                      |                     | Res               | ponse Submitted No 🗸    |                                 |                    |              |                         |
| ** Negotiation Close By midlyy                                |                     | Negotia           | ation Open Since m/d/yy | 6                               | _                  |              |                         |
|                                                               |                     |                   |                         |                                 | 4                  | Search       | set Save                |
| Search Results 5                                              |                     |                   |                         |                                 |                    |              |                         |
| Actions View View Format View Format View Octave Accept Terms |                     |                   |                         |                                 |                    |              |                         |
| Negotiation Title 6                                           | Negotiation<br>Type | Time<br>Remaining | Close Date Res          | Your Will<br>ponses Participate | Unread<br>Messages | View PDF     | Response<br>Spreadsheet |
| New Gadgets for IOT_dwb v2                                    | RFQ                 | 13 Days 3 Hours   | 3/28/23 1:13 PM         | 0 Yes                           | 0                  | â            | <b>3</b> 11             |
| Columns Hidden 4                                              |                     |                   |                         |                                 |                    |              |                         |

| Callout<br>Number | Element         | Used For                                                                                                    |  |
|-------------------|-----------------|----------------------------------------------------------------------------------------------------|--|
| 2                 | Saved Search    | Select the drop down arrow to view the search options. The default value is Open Invitations.                                                                                                    |  |
| 3                 | Search Criteria | <ul> <li>You can search by the negotiation number, title, and/or close by date. Note: the ** by each of the fields. This indicates that at least one field requires data to be entered.</li> <li>In most cases, you may search by the negotiation number or title.</li> <li>The first two fields on the far right contain default values. You can select the down arrow to change the value. The options are Yes or No.</li> <li>To see negotiations that have been open since a particular date, you will enter the date into the field.</li> </ul> |  |

 $^{\odot}$  2023 AT&T Intellectual Property. AT&T and Globe logo are registered trademarks and service marks of

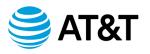

## Navigating the Active Negotiations Page, Continued

| € AT&T                                                                                                    |                     |                   |                   |                                    |                         | РĄ јв                         |
|----------------------------------------------------------------------------------------------------|---------------------|-------------------|-------------------|------------------------------------|-------------------------|-------------------------------|
| Active Negotiations 1                                                                                         |                     |                   |                   |                                    |                         |                               |
|                                                                                                    |                     |                   |                   |                                    |                         | Central Standard Time         |
| ⊿ Search                                                                                                    |                     |                   |                   | Manage Watchlis                    | st Saved Search Ope     | en Invitations 🗸              |
| 3 ** Negotiation                                                                                              |                     | ** Inv            | ritation Received |                                    | 2 0                     | At least one is required      |
| ** Title                                                                                                    |                     | Res               | ponse Submitted   | • •                                |                         |                               |
| ** Negotiation Close By m/d/yy                                                                                |                     | Negotia           | ation Open Since  | /d/yy 📬                            |                         |                               |
| - 7                                                                                                    |                     |                   |                   |                                    | 4 Sear                  | ch Reset Save                 |
| Search Results 5                                                                                              |                     |                   |                   |                                    |                         |                               |
| Actions 🕶 View 👻 Format 💌 📄 Freeze 📓 Detach 🚽 Wrap 🛛 Accept Terms 🕹 Acknowledge Participation Create Response |                     |                   |                   |                                    |                         |                               |
| Negotiation Title 6                                                                                           | Negotiation<br>Type | Time<br>Remaining | Close Date        | Your Will<br>Responses Participate | Unread<br>Messages View | w PDF Response<br>Spreadsheet |
| New Gadgets for IOT_dwb v2                                                                                    | RFQ                 | 13 Days 3 Hours   | 3/28/23 1:13 PM   | 0 Yes                              | 0 1                     | 20 JB                         |
| Columns Hidden 4                                                                                              |                     |                   |                   |                                    |                         |                               |

| Callout<br>Number | Element             | Used For                                                                                                    |  |  |  |  |
|-------------------|---------------------|----------------------------------------------------------------------------------------------------|--|--|--|--|
| 4                 | Search, Reset, Save | Once you have entered your search criteria, select the<br>Search button to see the results.  • Use the Reset button to clear your search criteria.<br>Select the Save button when you want to create a Saved<br>Search. The search will appear in the Saved Search drop<br>down. |  |  |  |  |

 $^{\odot}$  2023 AT&T Intellectual Property. AT&T and Globe logo are registered trademarks and service marks of

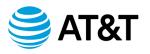

## Navigating the Active Negotiations Page, Continued

| S AT&T                                                                                                    | į                   |                   |                     |                                    |                         | þ ð ìb                      |
|----------------------------------------------------------------------------------------------------|---------------------|-------------------|---------------------|------------------------------------|-------------------------|-----------------------------|
| Active Negotiations 1                                                                                                    |                     |                   |                     |                                    |                         |                             |
|                                                                                                    |                     |                   |                     |                                    |                         | Central Standard Time       |
| ∡ Search                                                                                                    |                     |                   |                     | Manage Watchlist                   | Saved Search Open       | n Invitations 🗸             |
| ** Negotiation                                                                                                    |                     |                   | vitation Received Y |                                    | 2 🖻                     | At least one is required    |
| ** Negotiation Close By m/d/y Cb                                                                                            |                     | Negotia           | ation Open Since    | nìdhyy 🕫                           | Searc                   | ch Reset Save               |
| Search Results 5<br>Actors • View • Format • Freeze Datach all Wrap Accept Terms Actinovidege Participation Create Response |                     |                   |                     |                                    | 4                       | dive                        |
| Negotiation Title 6                                                                                                    | Negotiation<br>Type | Time<br>Remaining | Close Date          | Your Will<br>Responses Participate | Unread<br>Messages View | PDF Response<br>Spreadsheet |
| New Gadgets for IOT_dwb v2                                                                                                  | RFQ                 | 13 Days 3 Hours   | 3/28/23 1:13 PM     | 0 Yes                              | 0 a                     | n ji                        |
| Columns Hidden 4                                                                                                    |                     |                   |                     |                                    |                         |                             |

| Callout<br>Number | Element                                       | Used For                                                                                                    |
|-------------------|-----------------------------------------------|----------------------------------------------------------------------------------------------------|
| 5                 | Actions, View, Format                         | The Actions menu displays a list of options that can be<br>performed on an active negotiation. Select the negotiation,<br>then select Actions to view the available options. |
|                   |                                               | The View menu displays options for formatting and sorting the Search Results (e.g., adding, or reordering columns).                                                          |
|                   |                                               | The Format menu offers the option to resize and wrap content in columns.                                                                                                    |
| 6                 | Negotiation List                              | This area displays information on all of your active negotiations.                                                                                                    |
| 7                 | Acknowledge Participation,<br>Create Response | The Acknowledge Participation button is used to indicate<br>your intent to participate in a negotiation. It does not,<br>however, obligate future participation.             |
|                   |                                               | Select the Create Response button after you have reviewed the details of the negotiation document.                                                                           |
| 8                 | Done                                          | Select Done to close the page and return to the previous page.                                                                                                    |

 $^{\odot}$  2023 AT&T Intellectual Property. AT&T and Globe logo are registered trademarks and service marks of

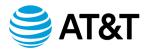

## Negotiation

## **Introduction** In this section, you will learn how to respond to a negotiation through the Supplier Portal.

 $^{\odot}$  2023 AT&T Intellectual Property. AT&T and Globe logo are registered trademarks and service marks of

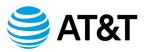

#### Accept and View the Terms and Conditions

1. Open the Negotiation Invitation email. The subject line may contain "Action Required: You Are Invited to Negotiation # Title of Negotiation.

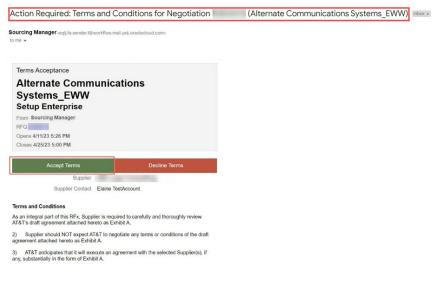

- 2. Read the Terms and Conditions.
- 3. Select the green "Accept Terms" button to view the Negotiation.
- 4. An email popup displays. You will need to provide a note stating that you accept the terms and conditions. You can also add attachments to this email, such as, White papers, Supplier presentations on product offerings/solutions; Supplier supported use cases, Supplier deployments, Product Roadmap, 3GPP standards, additional product/service offerings, and warranty information.

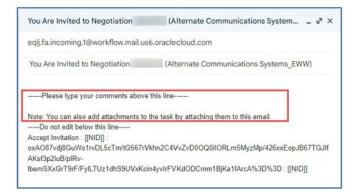

© 2023 AT&T Intellectual Property. AT&T and Globe logo are registered trademarks and service marks of

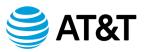

- 5. After a few minutes, you will receive a 2nd email.
  - a. The purpose of this email is to provide the details of the negotiaition. Your participation is optional.
  - b. Select the PDF version of the RFx to view the details of the negotiation. You may also download the file.

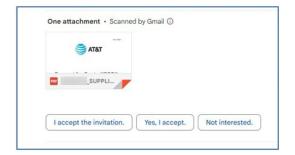

6. Select the green "Accept Invitation" button

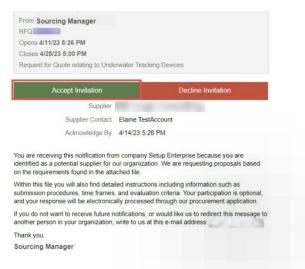

- a. An email popup displays. Type a message stating that you accept the invitation to this event. You can also add attachments to this email as well, such as.....
- b. You also have the option to decline the invitation.

Note: If you Decline, you will not be able to participate in the event.

© 2023 AT&T Intellectual Property. AT&T and Globe logo are registered trademarks and service marks of

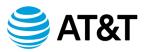

- 7. Select Acknowledge Participation link in the email. The sign-in page to the Supplier Portal displays.
- 8. Login to the Supplier Portal using the credentials provided to you by AT&T.
- 9. The RFx cover page displays
- 10. View the information on the Cover Page.

| €at&t                                   | 9               |                                               | û p 🕫 🕐                                                   |
|-----------------------------------------|-----------------|-----------------------------------------------|-----------------------------------------------------------|
| RFQ:                                    |                 |                                               | Messages Create Response Actions * Dyne                   |
| Currency - US Dollar                    |                 |                                               | Time Zone Central Standard Time                           |
|                                         | Title<br>Status | Menale Communications Systems_EXVIII<br>Issue | Open Date: 4/11/23/5/26 PM<br>Close Date: 4/25/23/5/06 PM |
|                                         | Time Remaining  | 13 Oitys 7 Hours                              |                                                           |
| Table of Contents                       | Cover Page      |                                               | 1.00                                                      |
| Cover Page<br>Oversiele<br>Requirements |                 | <u> </u>                                      | *                                                         |
| Lites<br>Contract Terms                 |                 | AT&T                                          |                                                           |
|                                         | В               |                                               |                                                           |
|                                         |                 | Request for Quote ("RFQ"                      | )                                                         |
|                                         |                 | Alternate Communications Systems_EW           |                                                           |
|                                         |                 |                                               | *                                                         |
|                                         |                 |                                               |                                                           |
|                                         |                 |                                               |                                                           |

a. Select the hyperlinks in the Table of Contents to view the various sections of the Negotiation.

**Note**: You can download a copy of the RFX by doing the following:

- b. Select Actions in the upper right of the window.
- c. Select View then select View PDF. The PDF may take a minute to render.
- 11. Select the Overview link.
  - a. Select the Expand All link to reveal the information in the General and Terms section of the Overview Page.

<sup>© 2023</sup> AT&T Intellectual Property. AT&T and Globe logo are registered trademarks and service marks of

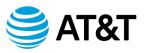

12. Select the Requirements link.

| - |                                    | Soution capable of supporting ATAT Source to Contract Processes.<br>Complex series of business processes. It is ATAT's Interction to define this service in a phased approach with a number of e | thancements ove | r the next few     |
|---|------------------------------------|----------------------------------------------------------------------------------------------------|-----------------|--------------------|
| - | mmary                              |                                                                                                    | Preview Require | ment Questionnaire |
|   | Reprint                            | Requirement Sud                                                                                                    | Scoring Team    | Attachmants        |
|   | 🖌 🋅 1. General Questons            |                                                                                                    | Aprix 1         |                    |
|   | 4. Company that                    | How many full-time employees does your company employ?                                                                                                    |                 |                    |
|   | a 10 Documentation and Process     |                                                                                                    | Apra 1          |                    |
|   | III 1. New Processes               | What is your approach to defining new processes?                                                                                                    |                 |                    |
|   | E2. Tereme                         | What is the timeline for a project this size and what are your major milestone within such a project? Please provide an example timeline.                                                        |                 |                    |
|   | a 🛅 3 Cless Governmont & Data Guar | ny                                                                                                    | April           |                    |
|   |                                    |                                                                                                    |                 |                    |

- a. View the negotiation instructions.
- b. View a summary of the requirements (questions) that also show the Scoring teams involved.
- c. Select Preview the Requirement Questionnaire button to view the questionnaire.
- 13. Select the Lines link.

|   | ines<br>Summary<br>Vex • For |     | New Desch II II II al mar |                  |                           |                           |             |                          |             |
|---|------------------------------|-----|---------------------------|------------------|---------------------------|---------------------------|-------------|--------------------------|-------------|
| 8 | Line                         | tem | Owscription               | Category<br>Name | Estimated UOM<br>Quantity | Estimated<br>Total Amount | Start Price | Allow Alternate<br>Lines | Attachments |
|   |                              |     | C13 Pattern Development   | GPS (Polenikor   |                           | 140,000 00                | 100,000,00  | 760                      |             |

- a. View the summary of the lines associated with the negotiation.
- b. Select the hyperlinked item in the Description column to view the details of the item.
- 14. Select the Contract Terms link.

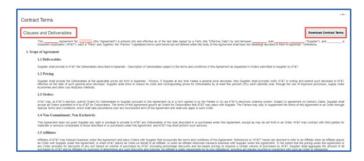

- a. View the clauses and deliverables.
- b. You can select the Download Contract Terms button to download a copy of this document.

**Note**: This document serves as an example of the general terms. They are negotiable once the contract is awarded.

© 2023 AT&T Intellectual Property. AT&T and Globe logo are registered trademarks and service marks of

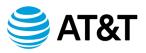

15. Once you have reviewed the various sections of the RFX, you will begin the process of responding.

© 2023 AT&T Intellectual Property. AT&T and Globe logo are registered trademarks and service marks of

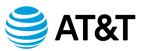

#### **Create and Submit Your Response**

- 1. Create your response to the RFX.
  - a. Select the Create Response button. This will allow you to review and answer all questions in the questionnaire.

#### Messages Create Response Actions V

- b. The Create Response page displays. This page is titled "Create Response (Quote #): Overview. It is the first step in responding to the RFX.
- c. Notice the four radio buttons also known as "train stops." They indicate where you are in the process of responding to the negotiation. They are clickable and can be used to navigate back or forward to pages in the process.

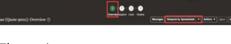

- d. The train stops are:
  - 1-Overview
  - 2 Requirements
  - 3 Lines
  - 4 Review

© 2023 AT&T Intellectual Property. AT&T and Globe logo are registered trademarks and service marks of

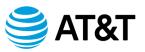

- 2. Complete the fields on the Create Response Overview page.
  - a. Response Valid Until.
    - i. Select the calendar icon.
    - ii. Select your date and time.
    - iii. Select OK.

|                     |                    | Select Date and Time |      |     |      |            |     |     |     |
|---------------------|--------------------|----------------------|------|-----|------|------------|-----|-----|-----|
|                     |                    | <                    | Apri | 1   | ~    | 202        | 3 ^ | ~   | >   |
|                     |                    | <br>SUN              | MON  | TUE | WED  | THU        | FRI | SAT |     |
|                     |                    | 28                   | 27   | 28  | 29   | 30         | 31  | 1   |     |
| Supplier            | TEST ABC Corp      | 2                    | 3    | 4   | 5    | 6          | 7   | 8   |     |
| Supplier Site       | 01C                | 9                    | 10   | 11  | 12   | 13         | 14  | 15  |     |
| egotiation Currency | USD                | 16                   | 17   | 18  | 19   | 20         | 21  | 22  |     |
| sponse Currency     | USD                | 23                   | 24   | 25  | 28   | 27         | 28  | 29  |     |
| Price Precision     | 2 Decimals Maximum | 30                   |      | 2   | 3    | 4          | 5   | 6   |     |
| ponse Valid Until   | m/d/yy h:mm a      | 30                   | 1    | 2   | 3    | 4          | 0   | 0   | -   |
| nse valid Until     | m/d/yy h:mm a      |                      | 5 ^  | -   | 01 ^ | <b>v</b> : | 0 / | • ~ | I   |
|                     |                    |                      |      |     | O AM | @ F        | PM  |     | Т   |
|                     |                    |                      |      |     |      |            | ОК  | Ca  | and |

- b. Reference Number.
  - i. Enter your prefered reference number for this quote.

| Reference Number |        |   |
|------------------|--------|---|
| Note to Buyer    |        | / |
| Attachments      | None 🛨 |   |
|                  |        |   |

- c. Note to Buyer Though not required, you can add a message for the buyer.
- d. Attachments Select the + icon to add supporting or pertinent documentation if needed.

Note: If you added attachments to your email response, they may appear here.

© 2023 AT&T Intellectual Property. AT&T and Globe logo are registered trademarks and service marks of

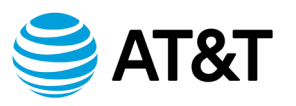

- 3. Select Save and then Next in the Global Header to move to the next train stop, Create Response (Quote #): Requirements. Section 1 of the questionnaire is displayed.
- 4. The Requirements questionnaire is divided into sections with 1 or more questions in each section.

|                                                                                                    |                           | € Sector 5 Features ♥ }                                                                                                    |
|----------------------------------------------------------------------------------------------------|---------------------------|----------------------------------------------------------------------------------------------------|
| Section 1. Project Costs<br>* 1. Presse provide any and all costs associated with the Presse provide any and all cost associated with any provide any and all cost associated with any provide any and all cost associated with the Pressence of the provide any and all cost associated with the pressence of the provide any and all cost associated with the pressence of the provide any and all cost associated with the pressence of the provide any and all cost associated with the pressence of the provide any and all cost associated with the pressence of the provide any and all cost associated with the pressence of the provide any and all cost associated with the pressence of the pressence of the pressenc | < Senson 1. Proper Grass. |                                                                                                    |
| <ul> <li>▲ 0.0000</li> <li>△ 0.0004000</li> <li>△ 0.0004.</li> </ul>                                                                                                    | C Sector 1 Prior Core V   | Section 5. Features<br>Bestion 2. Proper Crists<br>Bestion 2. Infrastructure<br>Bestion 2. Michael Annual M.<br>Bestion 3. Locations<br>Bestion 3. Locations<br>Bestion 3. Locations |

- a. To the right of each question, m there is a drop down arrow and a right arrow.
- b. Use the drop down arrow to move to the next section.
- c. Use the right arrow to move to the next question or, if it is the last question in the section, the arrow will advance you to the first question in the next section.
- d. Pay close attention to each question. Some questions may display with a + below the question.
   This indicates that you **must** attach additional information. Select the + in the pop-up window, select Actions, then selectAdd to attach the file from your computer.

| LPWA, 5G)? F   | lease provide roadmap view | will, your platform support (N | IB-IOT, NB-IOT-NIDD | CAI-M,      |
|----------------|----------------------------|--------------------------------|---------------------|-------------|
| test answer    |                            |                                |                     |             |
|                | tenents Nore de            |                                |                     |             |
| Response Attac | tenents none-e-            |                                |                     |             |
| Attachments    |                            |                                |                     | ,           |
| Adama je Veur  |                            |                                |                     |             |
|                | opry * File Name or URL    | Title                          | Description         | Attached By |
|                |                            |                                |                     |             |

© 2023 AT&T Intellectual Property. AT&T and Globe logo are registered trademarks and service marks of

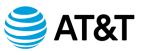

- 5. Answer all questions in the questionnaire. When you have reached the last question, the right arrow will be greyed out.
  - a. In the Global Header, select Save and then select Next to move to the next train stop which is Lines.
- 6. You are now on the Lines page at train stop #3 as indicated in the Global Header. On this page, you will enter your Response Price (your quote) for each line item.

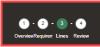

a. To view the details of each line item, select the hyperlinked item in the Description column.

| Actions 👻 View        | Actions y View y Format y 🧪 📰 Freeze 🔝 Detach 🦷 👘 🟗 🚽 Wrap |             |                    |                            |                           |                                                                       |  |  |  |
|-----------------------|------------------------------------------------------------|-------------|--------------------|----------------------------|---------------------------|-----------------------------------------------------------------------|--|--|--|
| Line                  | Description                                                |             | Category Name      | Start Price Response Price | Total Score Estimated UOM | Line Amount Estimated Total Response Minimum<br>Amount Release Amount |  |  |  |
| 1                     | OTA Platform Development                                   |             | GPS.Professional S | 100,000.00                 |                           | 140,000.00                                                            |  |  |  |
| Columns Hid           | dden 5                                                     |             |                    |                            |                           |                                                                       |  |  |  |
| Grand Totals          |                                                            |             |                    |                            |                           |                                                                       |  |  |  |
| All response lines an | re included.                                               |             |                    |                            |                           |                                                                       |  |  |  |
|                       | Response                                                   | Amount 0.00 |                    |                            |                           |                                                                       |  |  |  |

- b. Select the Response Price field for each line item and enter your quote.
- c. Select Save and then select Next in the Global Header to advance to the final train stop which is Review.
- 7. You are now on the Review page at train stop #4 as indicated in the Global Header. On this page, you will review and validate your responses before submitting your quote.
  - a. Select Actions on the right in the Global Header, then select Validate to ensure that you have responded to all requirements.

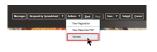

b. When validation is complete, a confirmation message displays. Click OK. If you did not respond to all requirements, an error message displays.

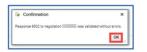

© 2023 AT&T Intellectual Property. AT&T and Globe logo are registered trademarks and service marks of

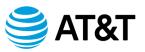

- 8. Submit your response to the RFX.
  - a. In the global header, select the Submit button to send your response.
  - b. Read the warning message that displays.

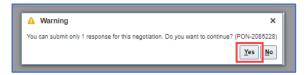

- c. If you are satisfied with your response, select Yes.
- d. Read the confirmation pop-up window then select OK.

| Confirmation                     | ×              |
|----------------------------------|----------------|
| The response 9002 to negotiation | was submitted. |
|                                  | ок             |

- 9. Select Done. You are now back on the Supplier Portal home page.
- 10. The AT&T Sourcing manager will receive an email notifying of your submittal.

© 2023 AT&T Intellectual Property. AT&T and Globe logo are registered trademarks and service marks of